## *Resource Groups*

This section is accessed via the **Sharing Group Profile** screen. (See Figure 1-29)

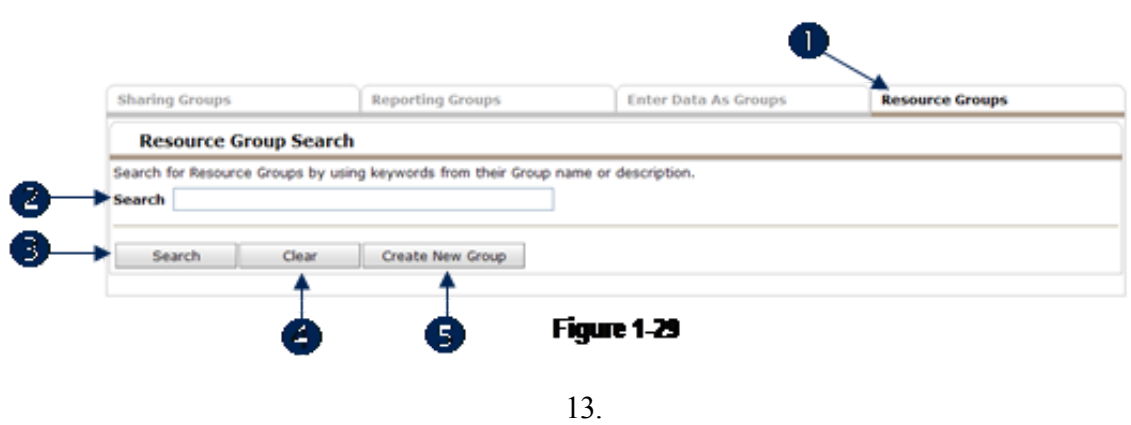

1. Click the Resource Groups tab to move into this area. (1) To locate a resource group, enter key words in the Search field (2) and click Search. (3) Key words may be words in the group's name or words found in the group's description. Click Clear (4) to empty the search field and begin a new search. Click Create New Group (5) to add a resource group. (See Figure 1-30)

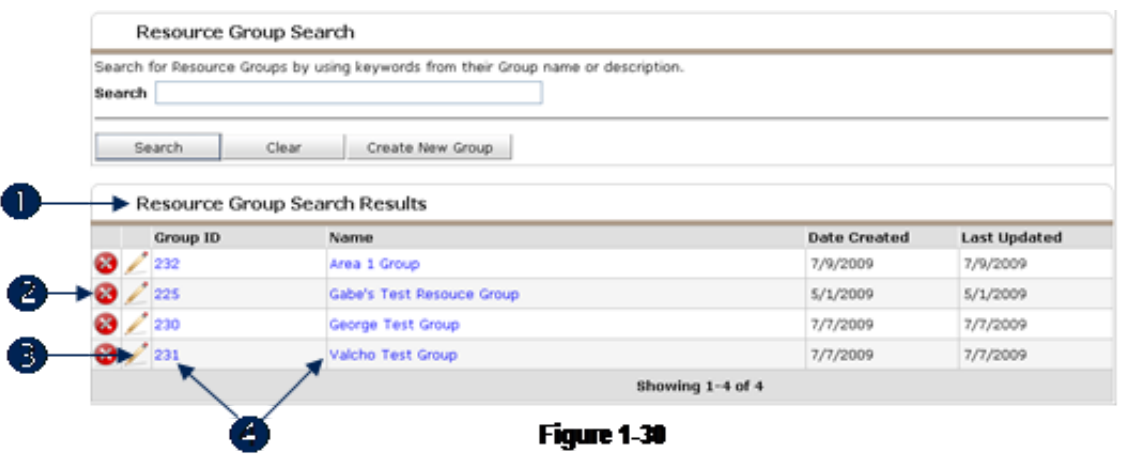

2. After initiating a search, Resource Group Search Results displays. (1) Click the Red X icon to delete a Resource Group (a confirmation screen will display). (2) Click the Edit icon (3) or the Name or Group ID  $(4)$  to modify the selected group. (See Figure 1-31)

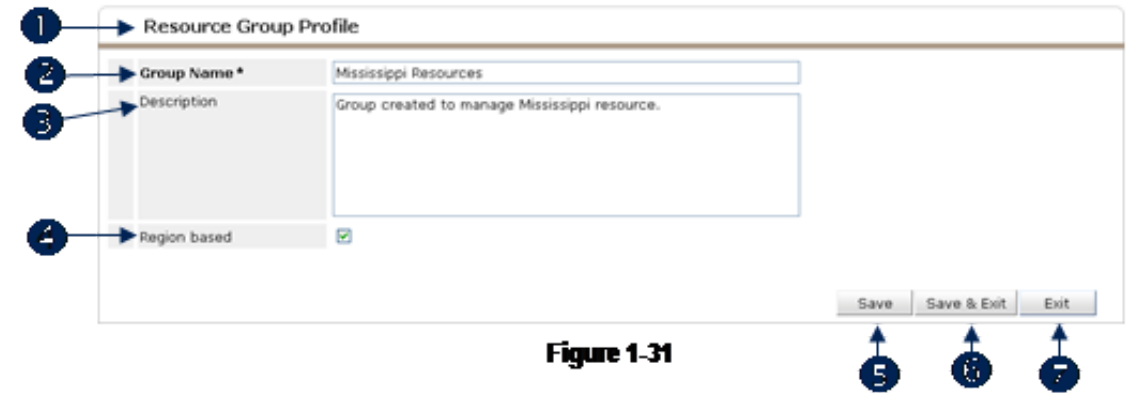

3. When adding a new resource group (after clicking Create New Group) the Resource Group Profile screen will display. (1) Enter a Group Name, (2) a Description, (3) and check Region Based if required. (4) A region-based resource group will automatically add providers to the group if they are in the same geographic region. Click Save to retain the changes. (5) Click Save & Exit to retain the changes and return to the previous screen. (6) Click Exit to return to the previous screen without retaining the changes.  $(7)$  (See Figure 1-32)

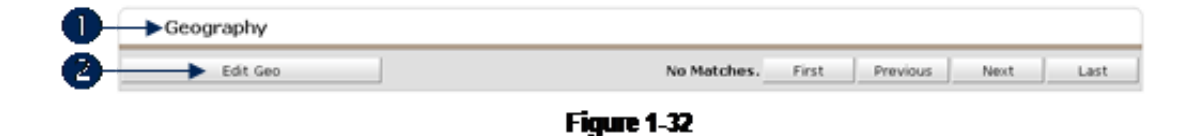

4. Checking Region Based while adding a resource group will result in the display of the Geography area. (1) Click Edit Geo to assign a geography to the group. (2) (See Figure 1-33)

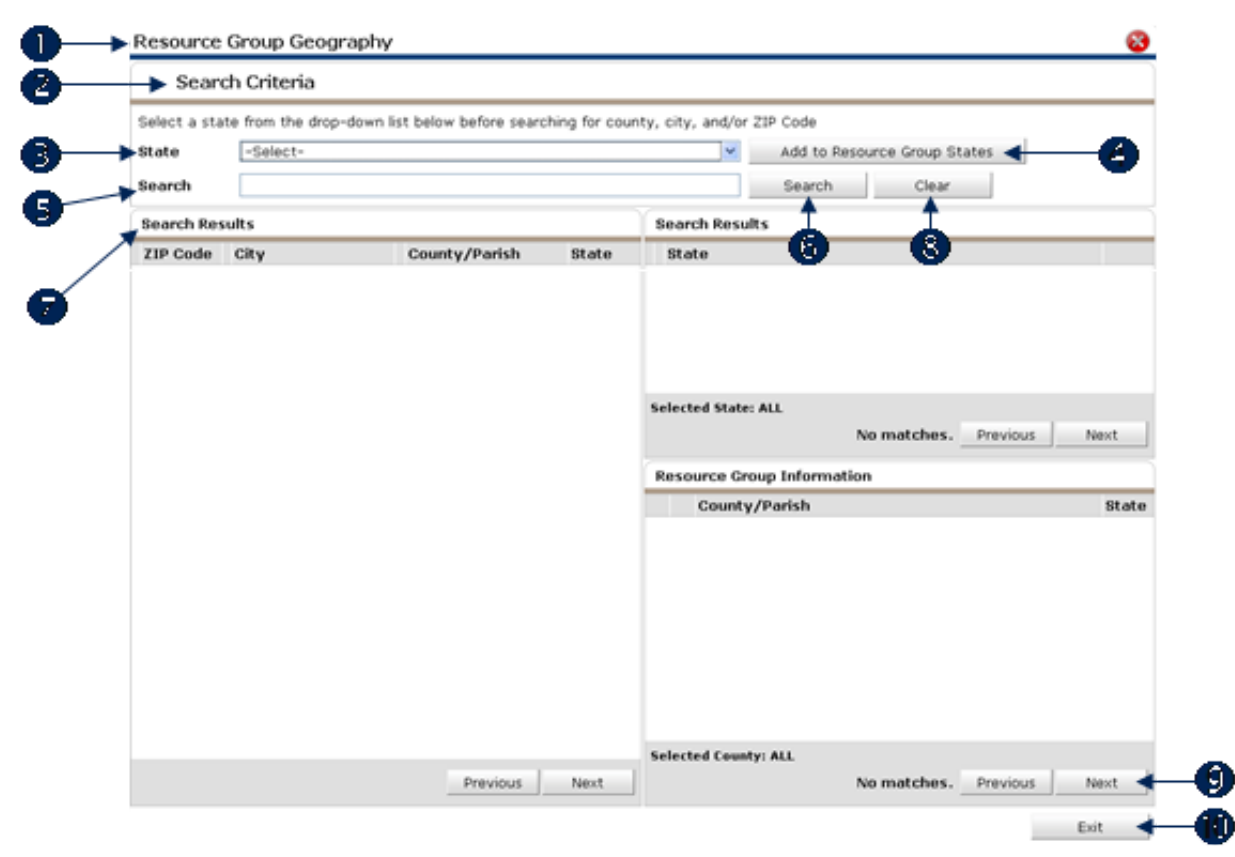

**Figure 1-33** 

## 5. Resource Group Geography will display. (1)

- 6. The following functions are available in **Search Criteria (2)**:
	- a: Select a State in the drop down field. (3) Click Add to Resource Group States to add all Counties, Cities and ZIP Codes of the selected state to the group as Geographies Served. (4)
	- b: To assign a county, city or ZIP Code to the group, select a **State** in the drop down field. (3) Enter a key word in the Search field, (5) and click Search. (6) Search Results will display. (7) The search results show ZIP Codes, Cities and Counties from the selected state that match the

key word. Click Clear to reset the Search field. (8)

- c: Use Previous and Next to navigate through the search results. (9)
- d: Click the Green Plus icon  $\bullet$  to add the Zip Code, City or County to the provider.
- e: Click Exit to return to the previous screen. As changes are made they are automatically updated in the group record, therefore save is not required.  $(10)$  (See Figure 1-34)

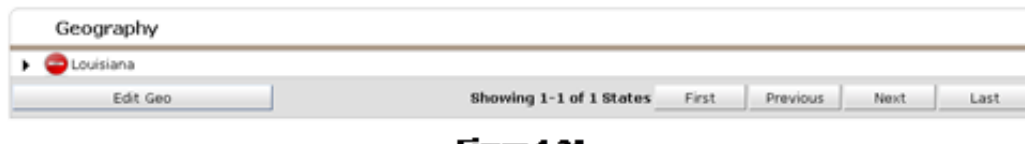

Figure 1-34

7. The selected Geography will display when returning to the **Resource Group Profile** screen. (See Figure  $1-35$ )

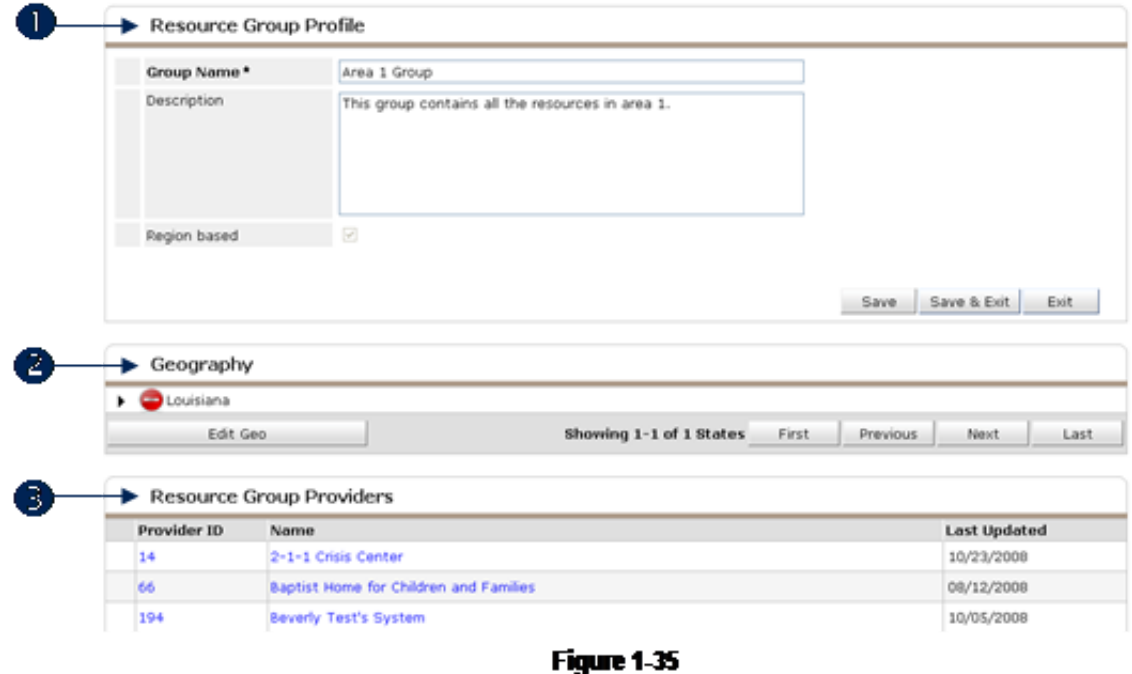

8. After adding a resource group, or when a resource group is accessed in edit mode (by clicking the Edit icon), the Resource Group Profile (1) will include Geography (2) (if the group is region based) and Resource Group Providers. (3) (See Figure 1-36)

|  | Provider ID  | Name                             | <b>Last Updated</b> |
|--|--------------|----------------------------------|---------------------|
|  | <b>D</b> 187 | Accu-Care Nursing Services, Inc. | 08/21/2008          |
|  | <b>DE 31</b> | Adolescent Development Center    | 09/26/2008          |
|  | 82           | Child Agency                     | 10/31/2007          |
|  | 176          | Fred's Agency                    | 07/24/2008          |
|  | 49           | New Provider                     | 06/20/2006          |
|  | 15           | New Provider Through CP          | 06/20/2006          |
|  | 18           | test2                            | 06/20/2006          |

**Figure 1-36** 

9. In Resource Group Profile, a list of providers contained in the resource group is display in the section labeled Resource Group Providers. In this area, the Red Minus icon  $\bullet$  is available to remove a provider from the resource group. The **ServicePoint Logo** icon **indicates** that the provider uses ServicePoint. The Group icon indicates that the Level 1 provider and all subordinate providers are included in the group.

10. Click Manage Providers (1) to add or modify providers associated with the reporting group.

Related Information: The functionality associated with managing providers in the group is fully described in the Provider Groups – Manage [Providers](http://sp5help.bowmansystems.com/ServicePoint5_Help/511x/ServicePoint_Help/WordDocuments/providergroupsmanageproviders.htm) section of the help file.